# **Nursing Home Guidelines for Care Tutorial**

The full name of this template is **Guidelines for Care of Nursing Home Patients**. It consists of 28 sets of guides for treatment of specific problems which are common in many clinical settings particularly in long-term residential care.

# **How to find the Nursing Home Guidelines for Care Template**

#### AAA Home

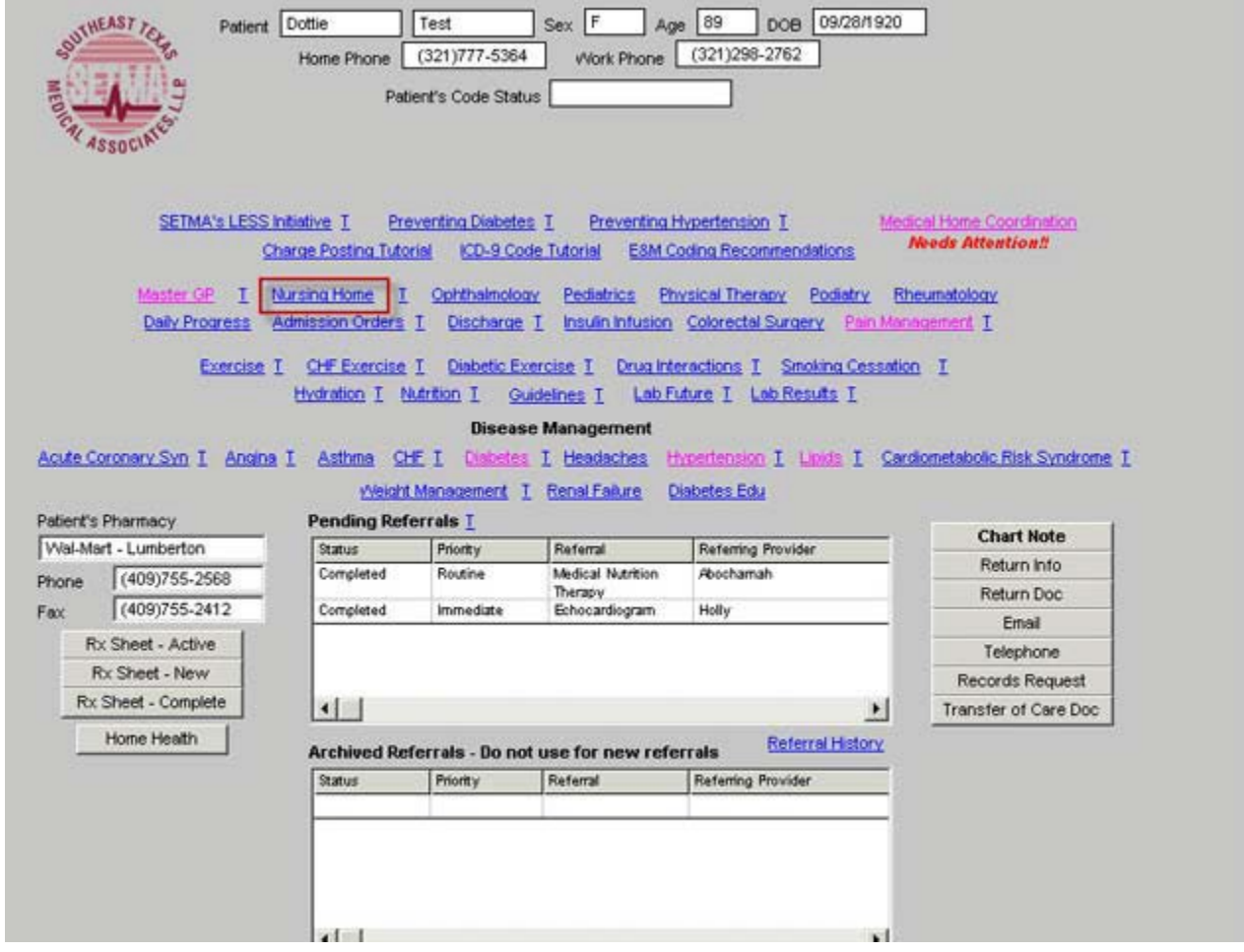

Master Tool Bar Icon

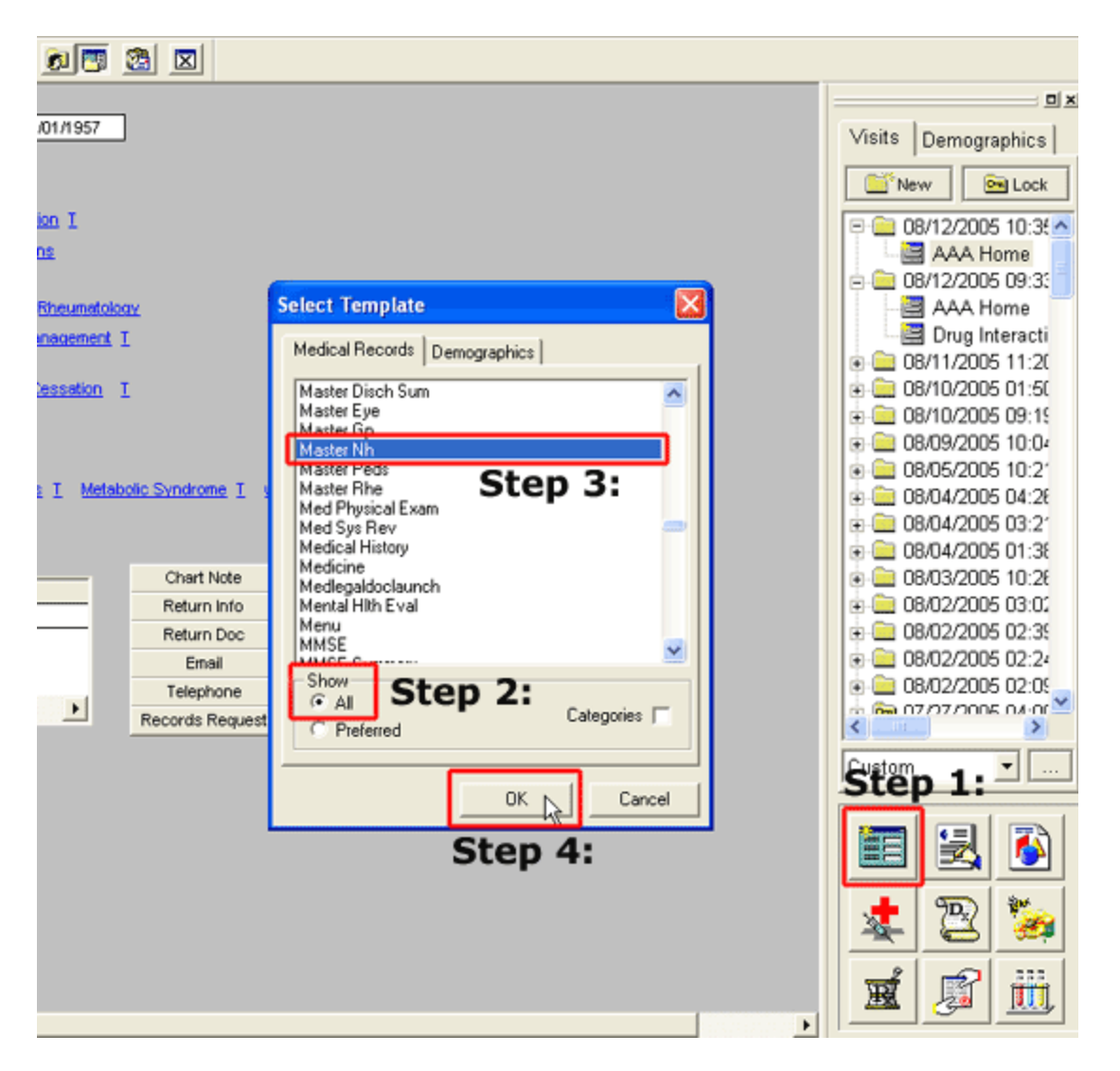

- When the Template button is clicked you will be presented with the preference list.
- If the **Nursing Home Master template is listed as one of your preferences, select it.**
- If it is not one of your preferences, select the All radio button and scroll down until you find it in the list. Then you may select the template by either double-clicking on the name or single click on the name (so that it is highlighted in blue) and then click the OK button.

*NOTE*: For more on how to set up your preferences, [Click Here](http://jameslhollymd.com/epm-tools/tutorial-preferences)

From the **Nursing Home Master t**emplate, click the **Guidelines for Care** button located in the right hand navigation menu.

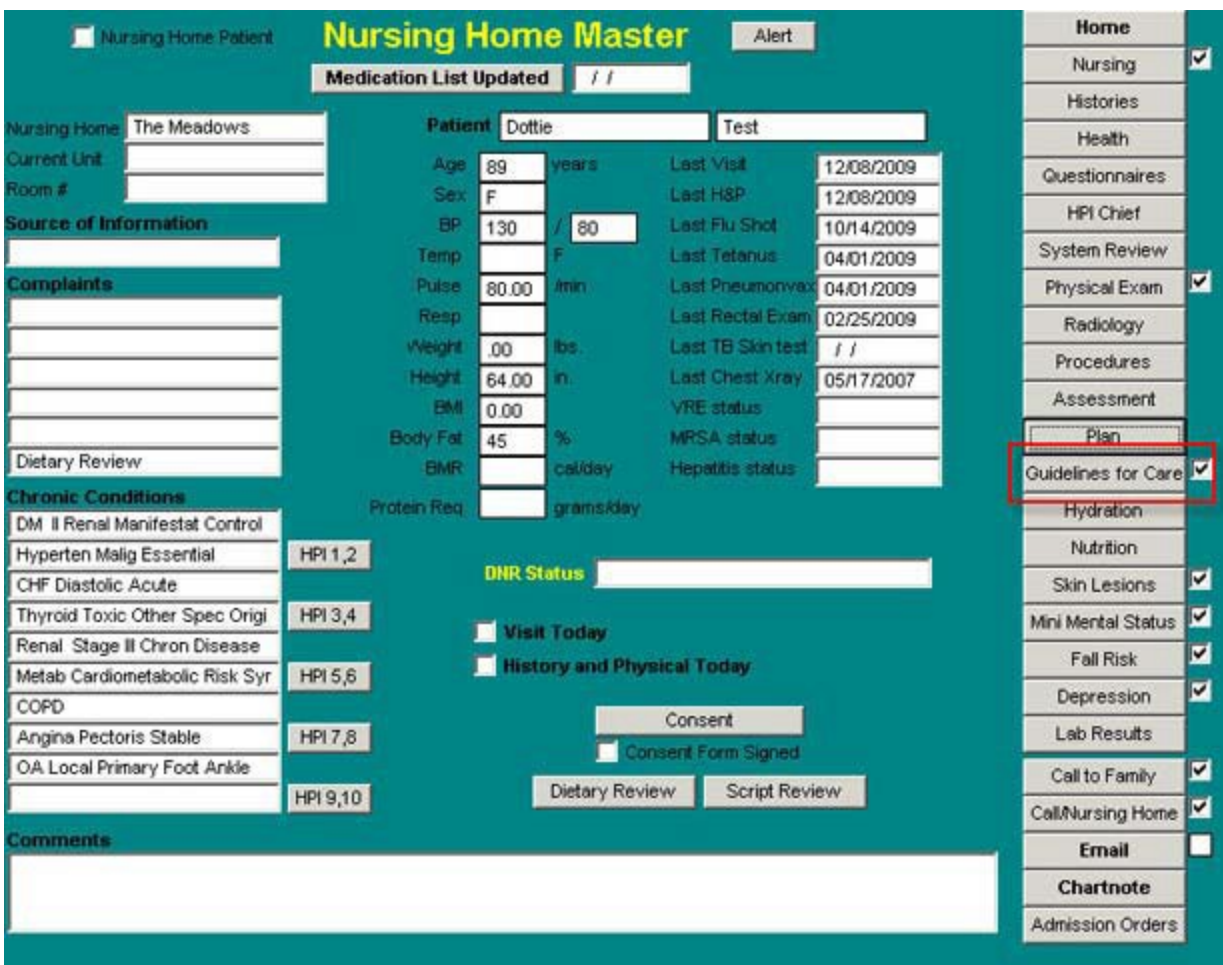

Essentially, the template operates as follows:

- When a patient exhibits the signs and symptoms of a condition whose treatment is covered by one of the guidelines, the guideline set related to that condition is checked.
- This launches a pop-up with suggested guidelines for the treatment of that condition.

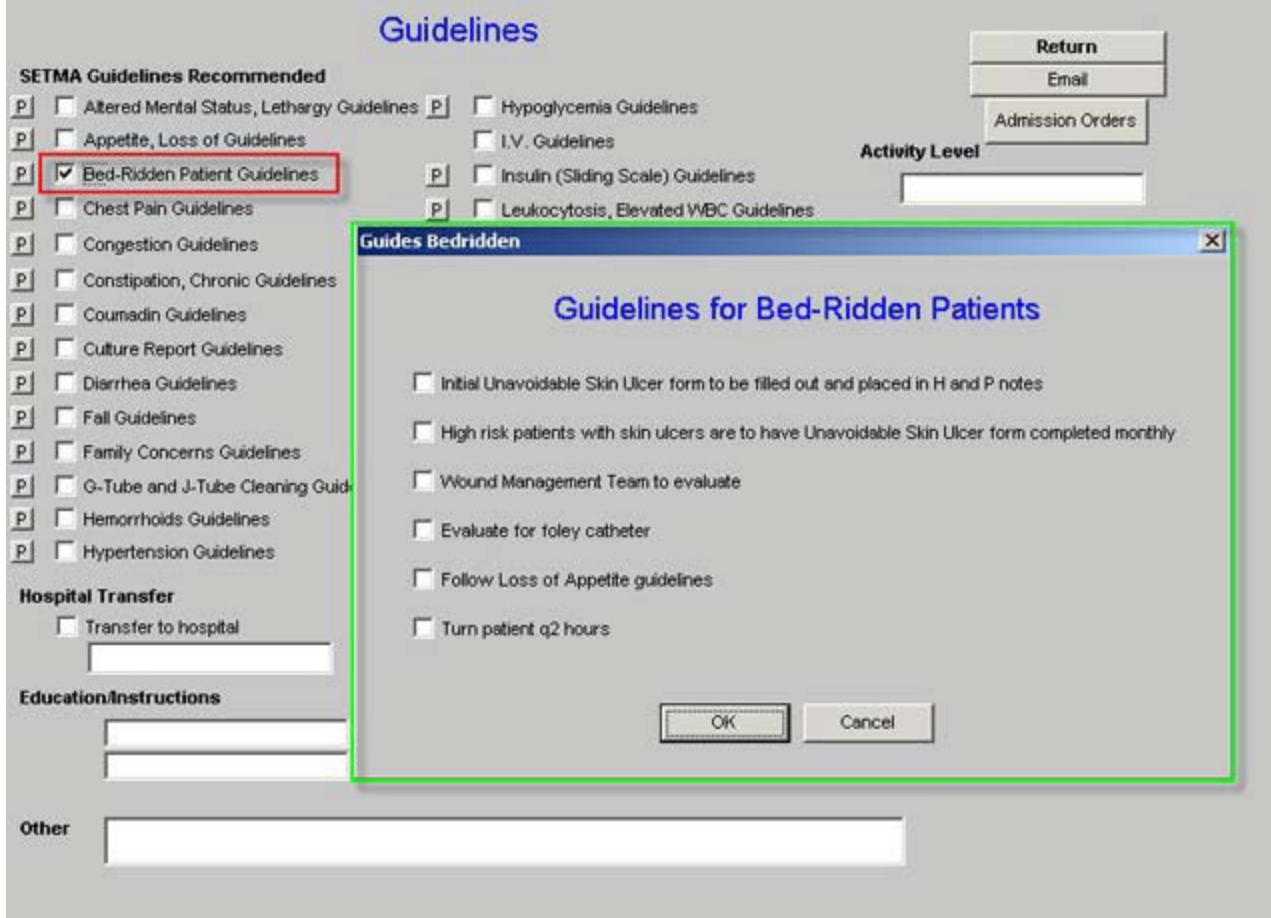

• The elements of those guidelines which are relevant to the particular patient being treated are checked.

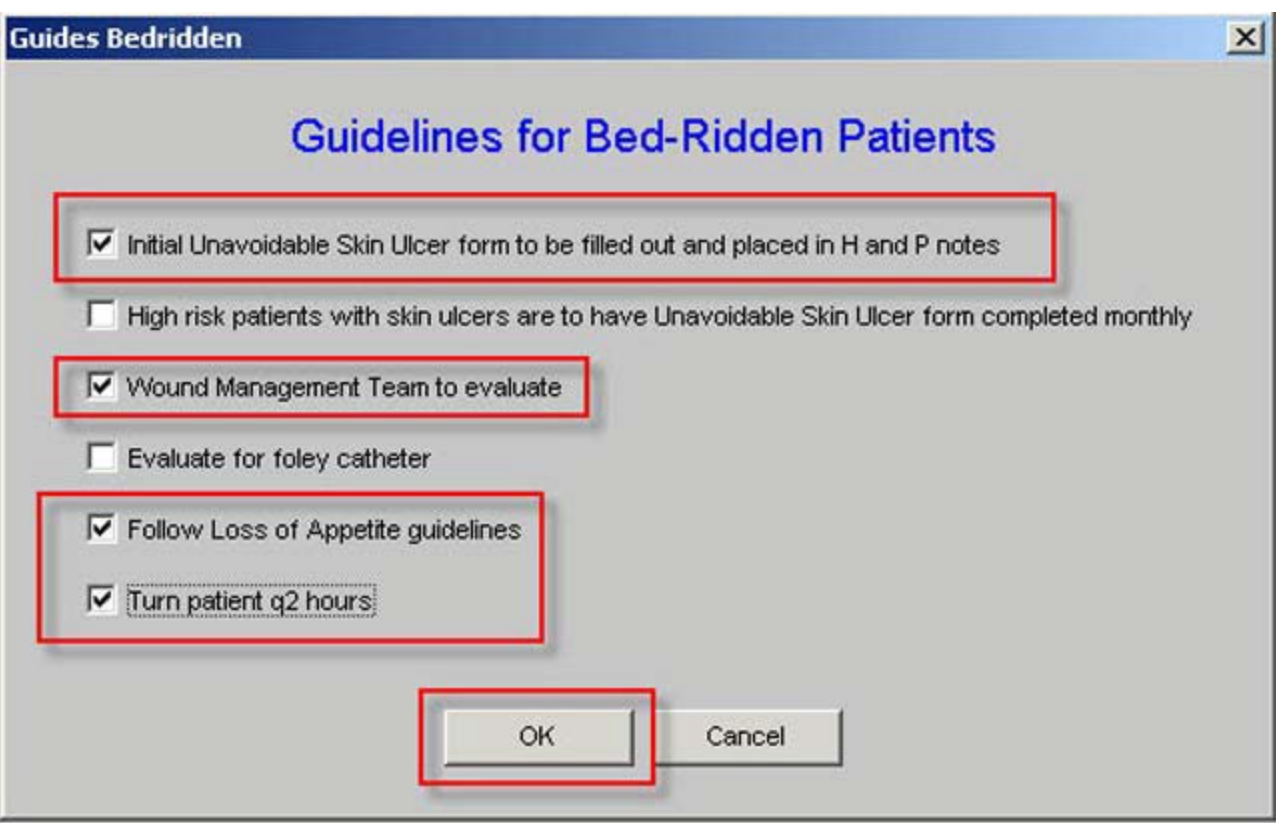

• Then the document button in beside that check box in front of that guideline is depressed.

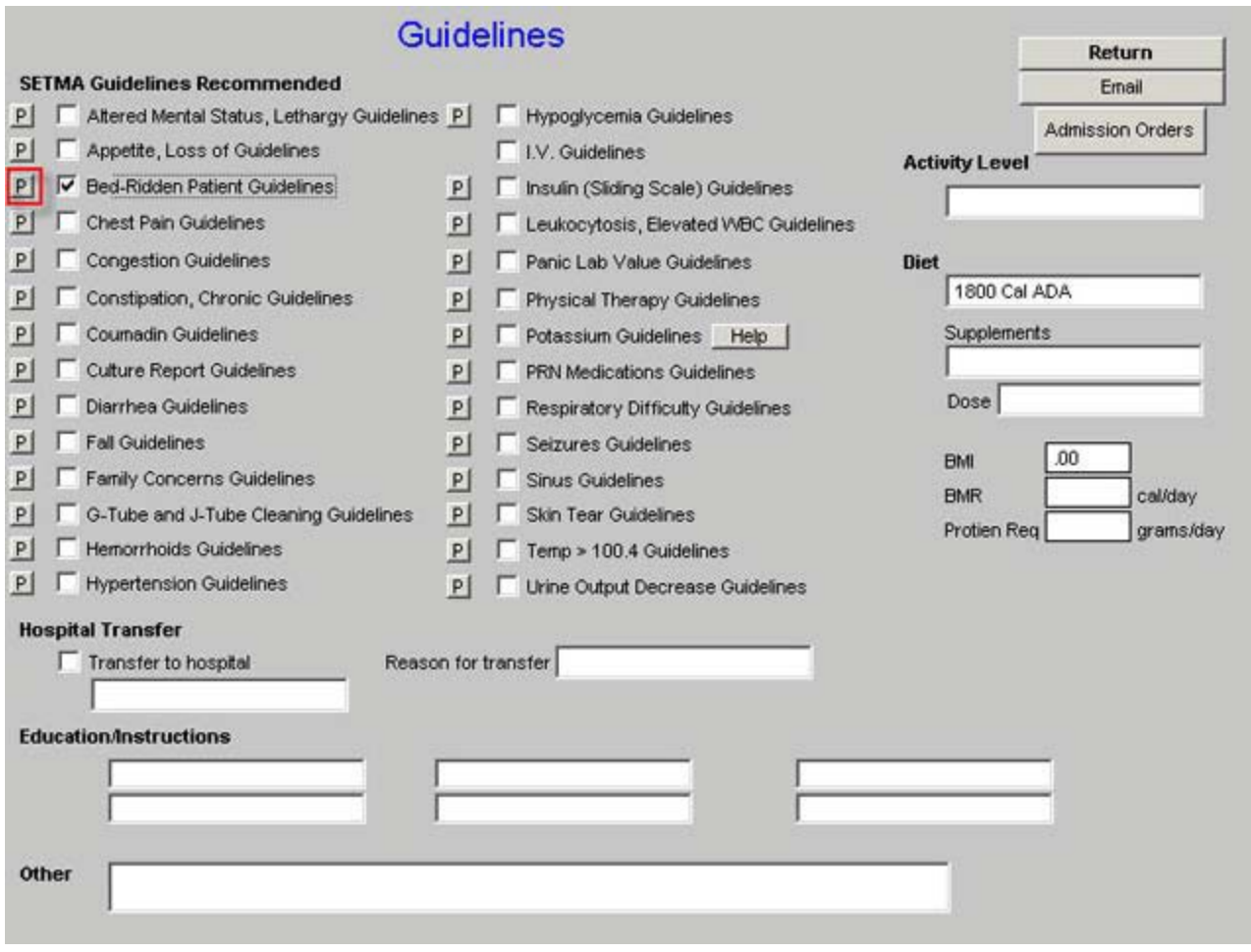

• The suggested guidelines which were selected will print on a separate note which can then be put on the Nursing Home chart as an order.

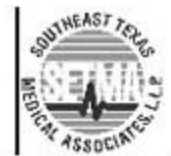

SETMA1 - 2929 Calder, Suite 100 SETMA II - 3570 College, Suite 200 Beaumont, Texas 77702 (409) 833-9797 www.setma.com

# **Bed-Ridden Guidelines**

**Patient: Dottie Test** DOB: 09/28/1920 F Sex: Facility:

Initial Unavoidable Skin Ulcer form to be filled out and placed in H and P notes. Wound management team to evaluate. Turn patient q2 hours. ø

• Also, those guidelines will appear on the Nursing-Home-Chart-note document which is generated after the completion of the patient evaluation.

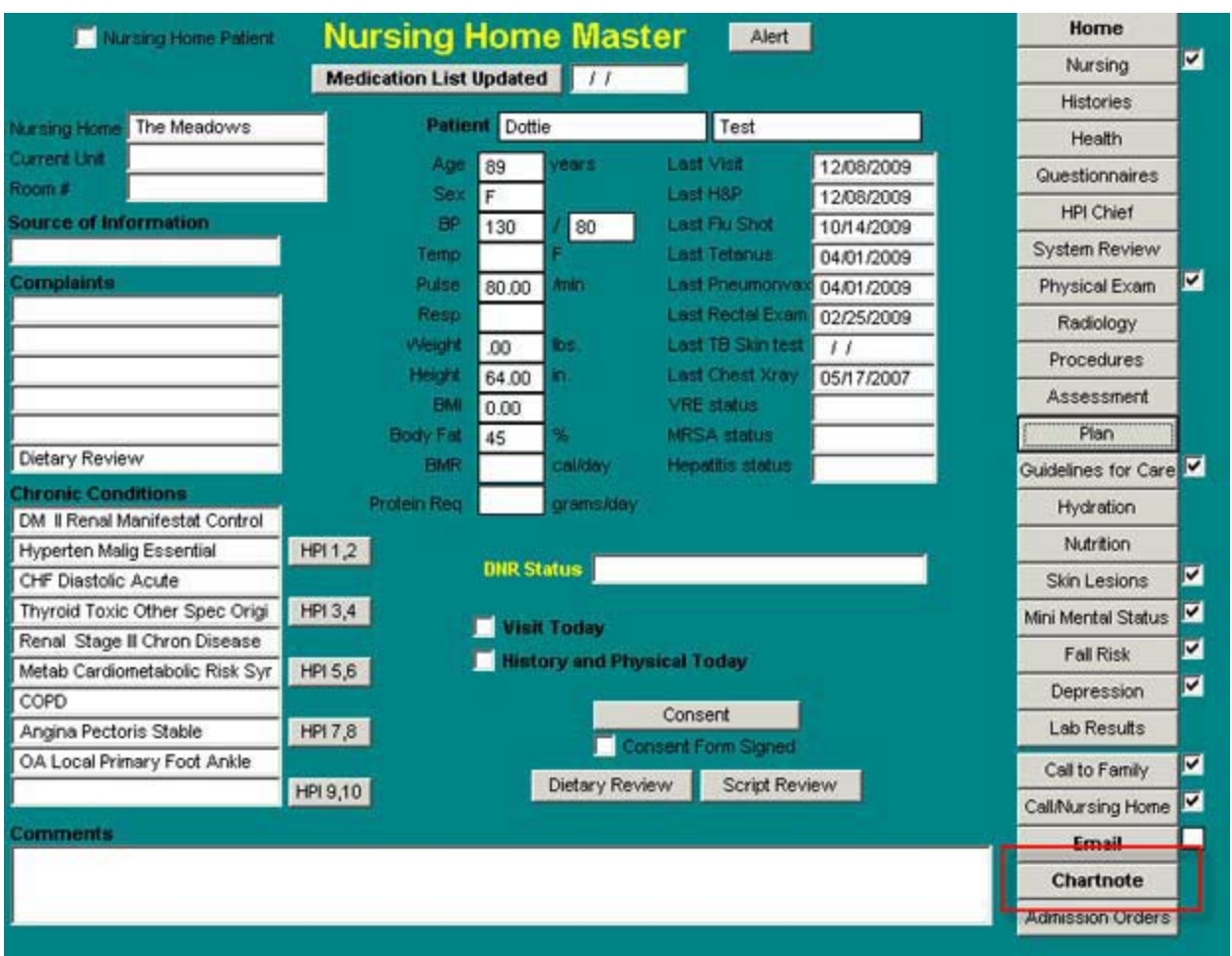

The organization of this template is as follows:

- **28 Sets of SETMA Guidelines Recommended**
- Beneath the Guidelines are the following:

## **1. Hospital Transfer**

- A box to document Transfer to Hospital
- A space to document which Hospital with a pop-up with the names of local hospitals.
- A box to document the Reason for Transfer with a pick list which pops up for selecting the reasons for transfer to the hospital

# **2. Education/Instructions**

• There are six boxes where the education and or instruction where were given can be documented. There is a pick list for selecting the most common educational initiatives and instructions which were given.

## **3. Other**

• This is a comment box which allows the documentation of any other information relevant to Guidelines of Care which are not covered by the above.

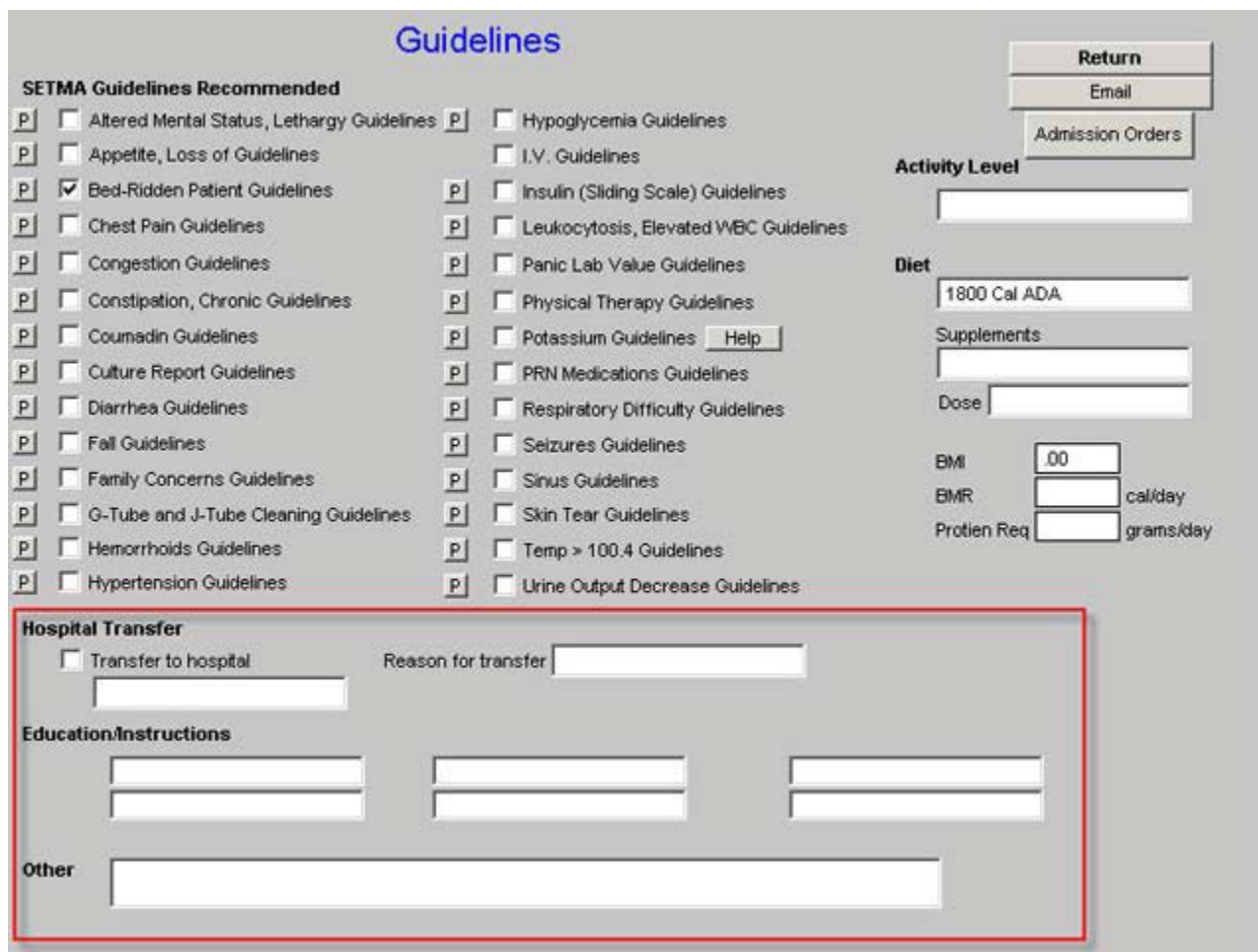

On the right hand side of the template are the following:

- **Return**  a navigation button which returns to the Nursing Home Master Template
- E-**mail** link which allows the information in a particular guideline to be communicated to a nurse or nursing home.
- **Admission Orders**  a link which allows the completion of a set of hospital orders. For information on how to complete a hospital order, [Click](http://jameslhollymd.com/epm-tools/Tutorial-Admission-Orders) Here
- **Activity Level** -- This allows the documentation of the patient's activity level. There is a pick list which allows that documentation.
- **Supplements** -- This allows for the documentation of the patient's food supplement program. There is a pick list from which to complete this documentation.

**Dose** – this allows the documentation of the volume and/or frequency of the supplement's administration.

- **BMI** these three elements of the patients vital signs are pulled automatically into this template as they are of paramount importance in the care of patients who may be at nutritional risk.
- **BMR**
- **Protein Requirement**

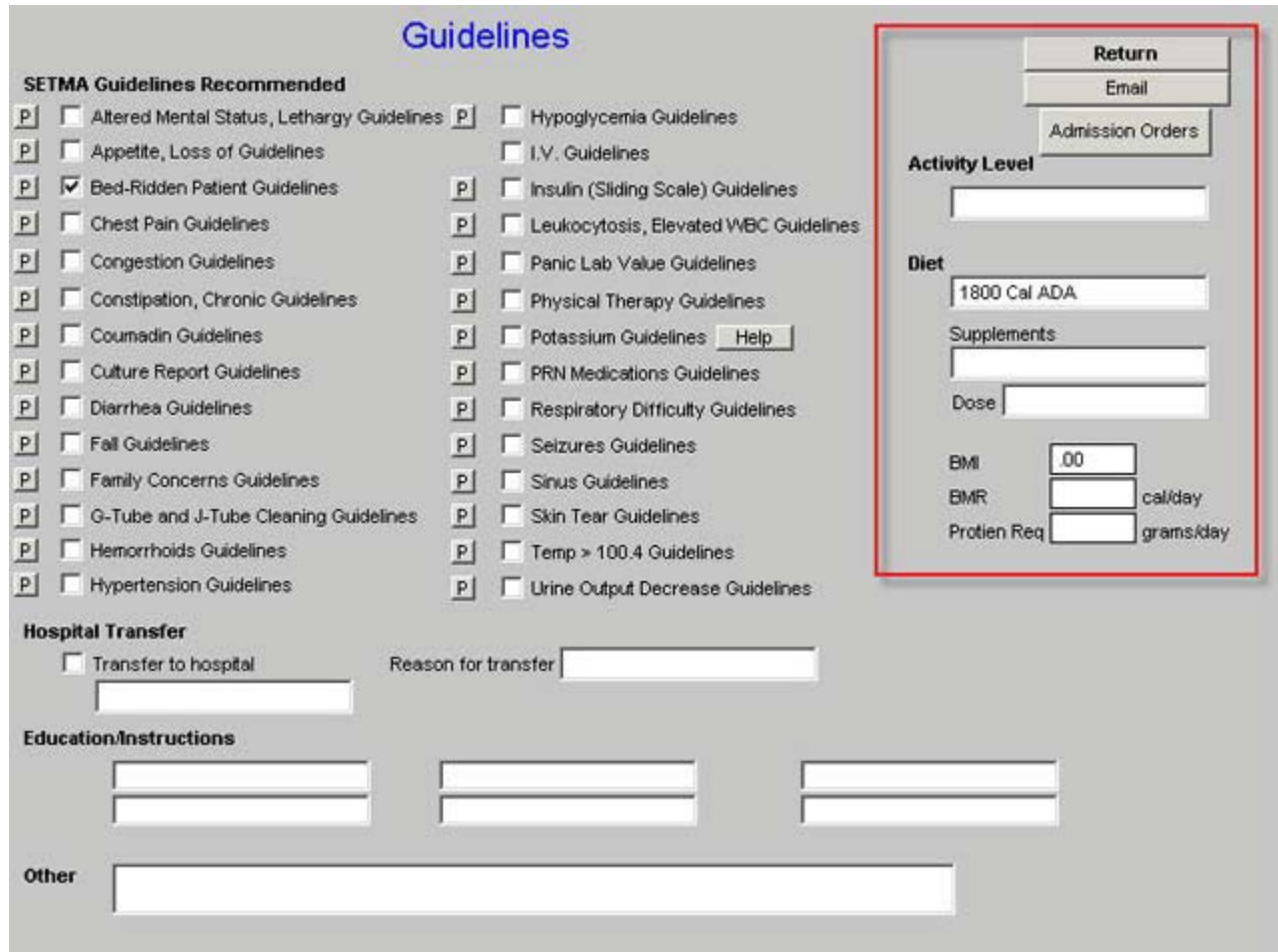

The following is a review of the 28 guidelines which are available for use.

• Altered Mental Status, Lethargy Guidelines

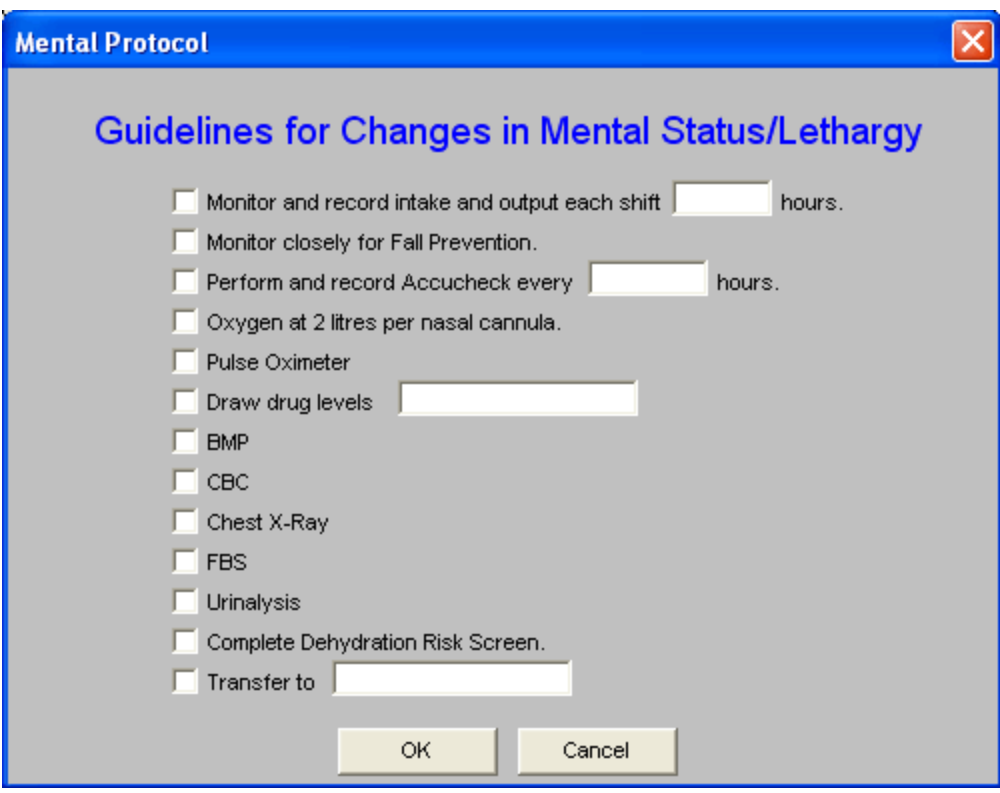

• Appetite, Loss of Guidelines

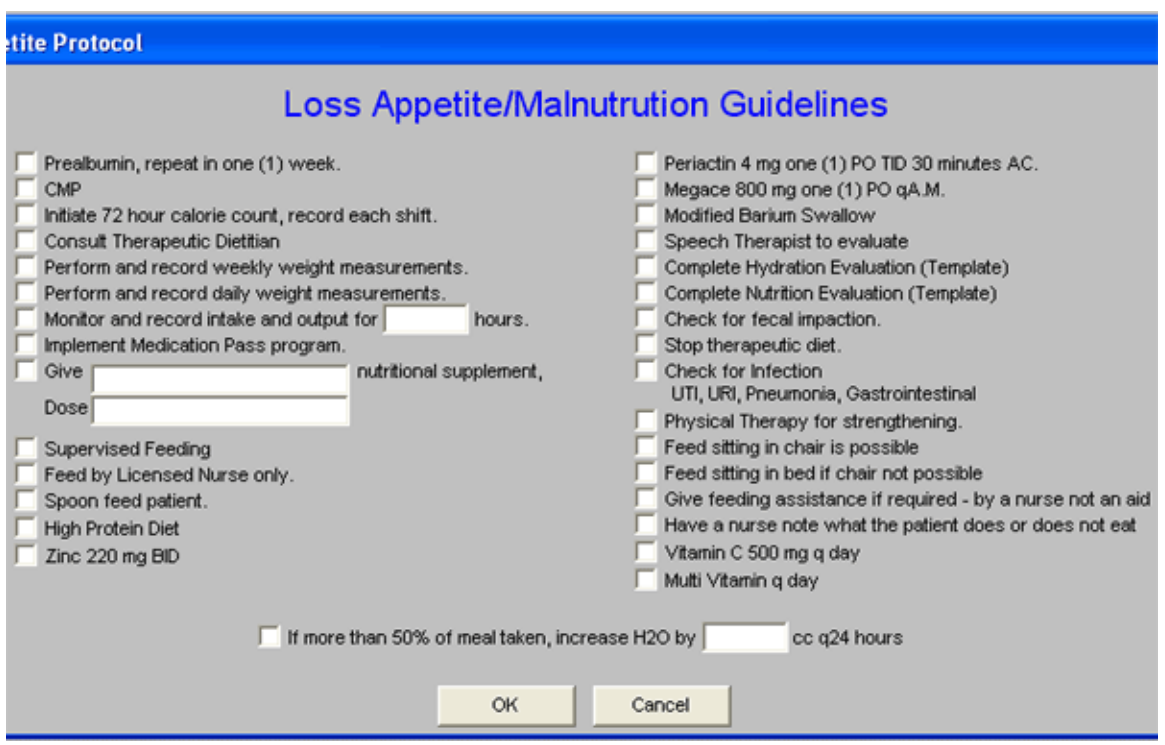

• Bed-Ridden Patient Guidelines

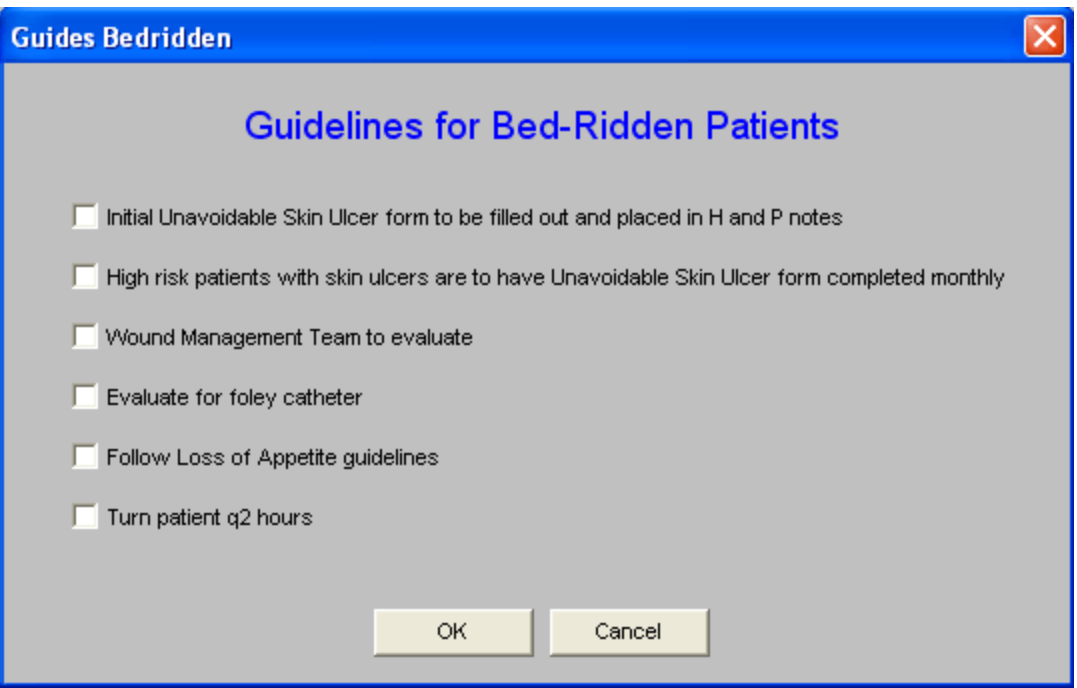

• Chest Pain Guidelines

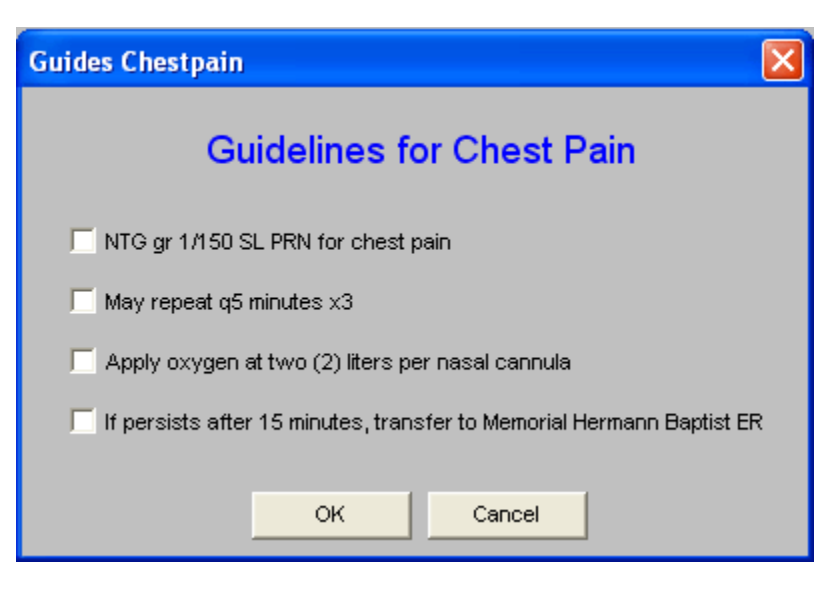

• Congestion

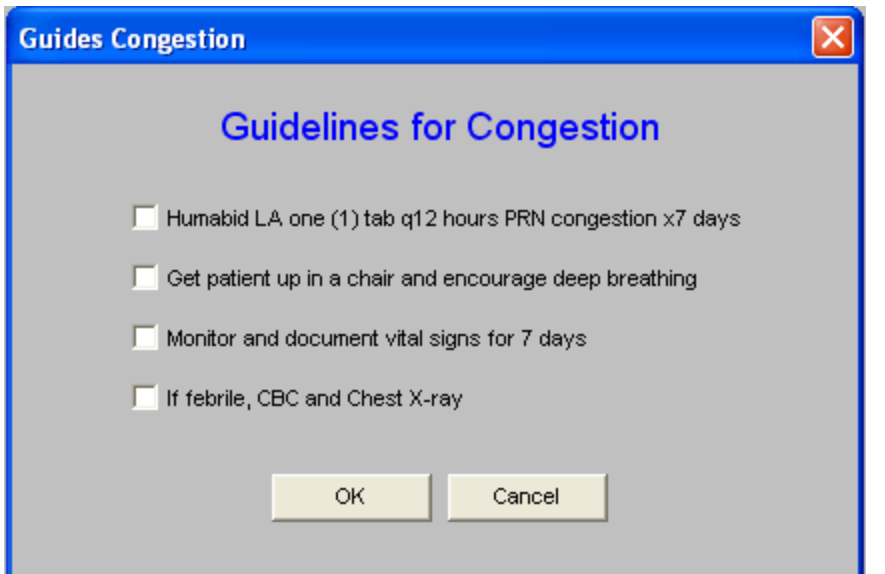

• Constipation, Chronic Guidelines

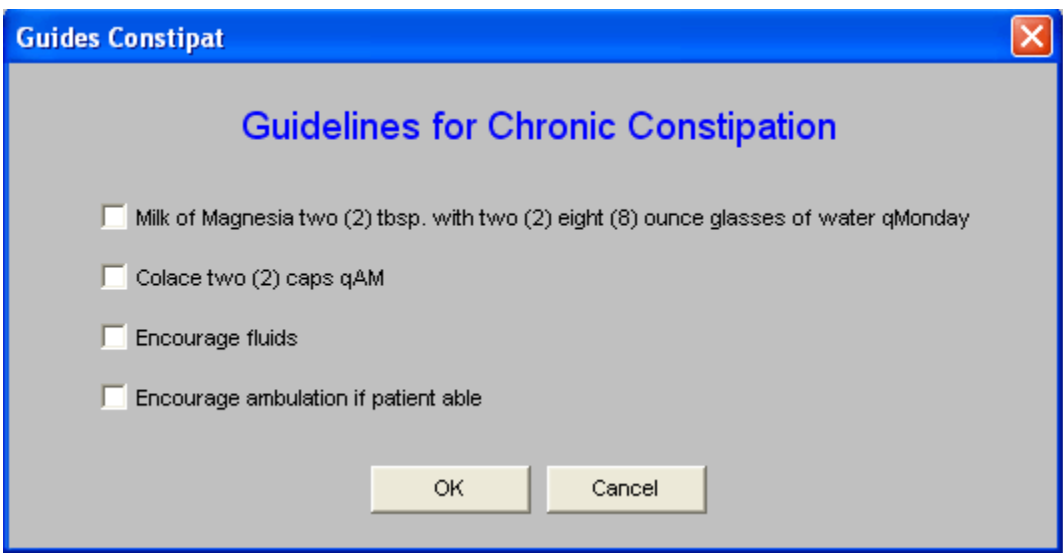

• Coumadin Guidelines

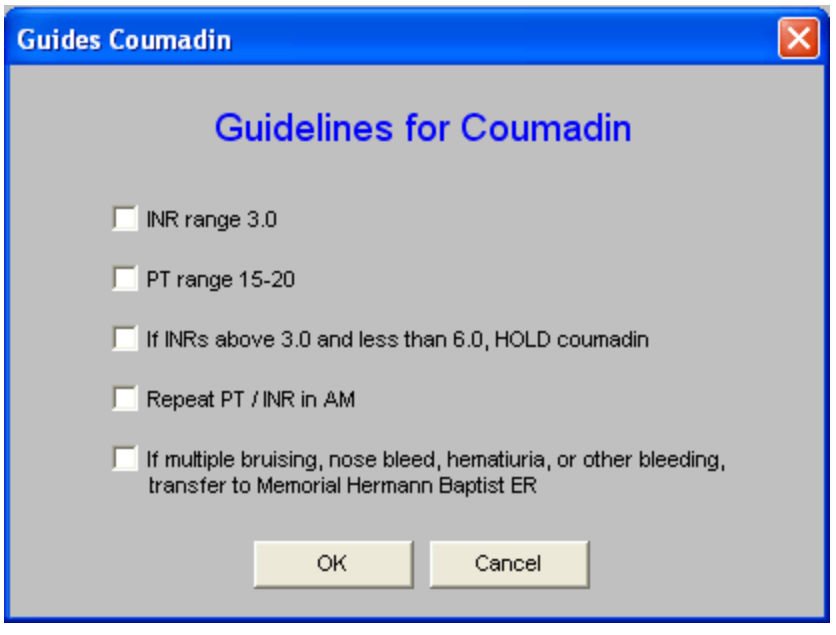

• Culture Report Guidelines

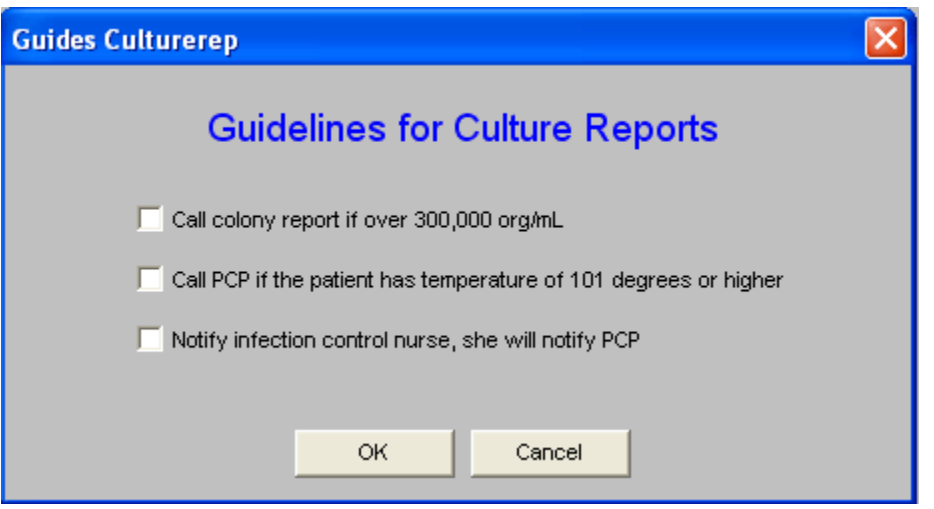

• Diarrhea Guidelines

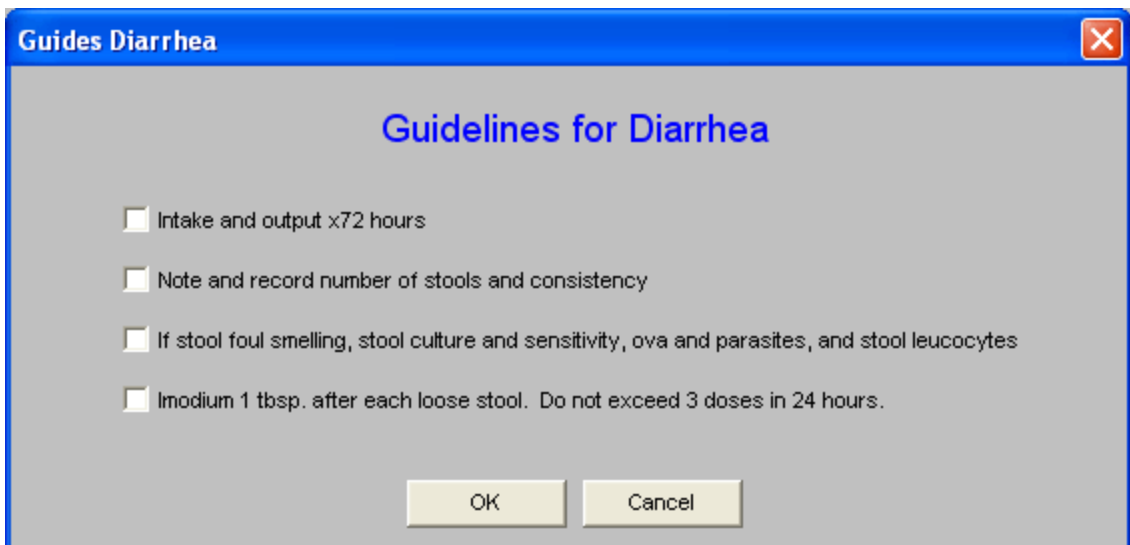

• Fall Guidelines

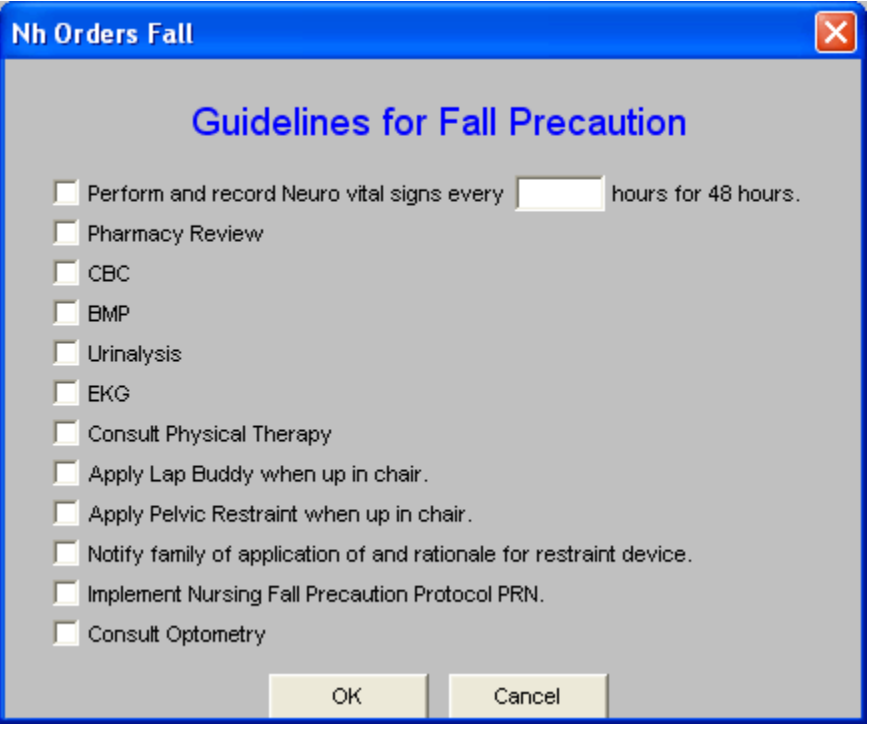

• Family Concerns Guidelines

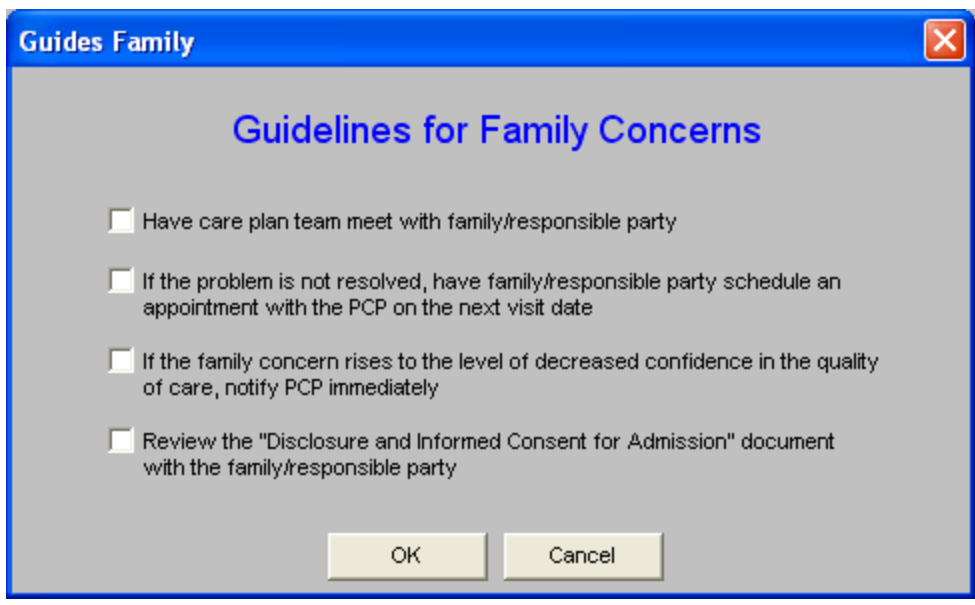

• G-Tube and J-Tube Cleaning Guidelines

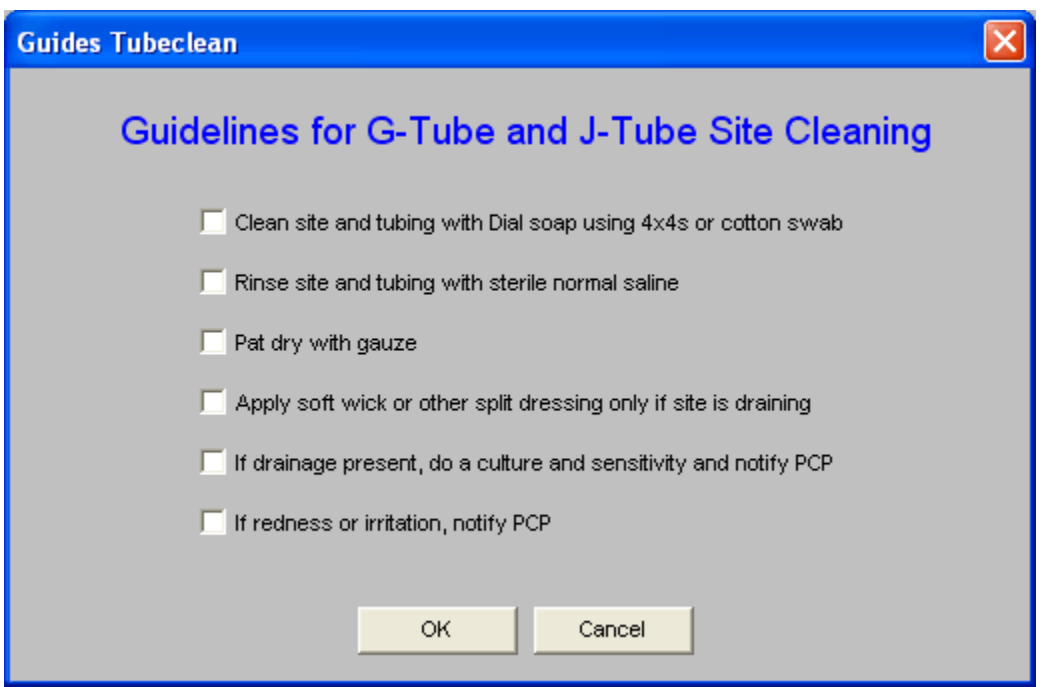

• Hemorrhoids Guidelines

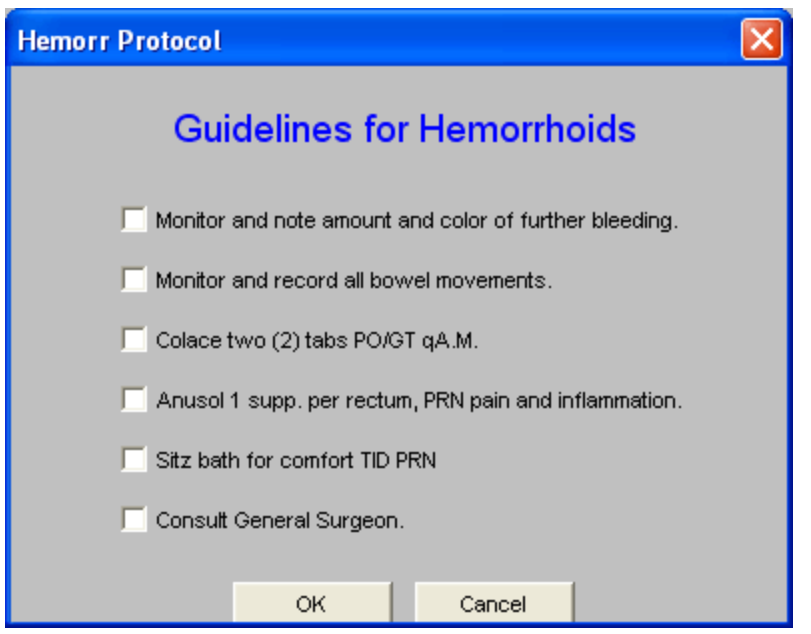

• Hypertension Guidelines

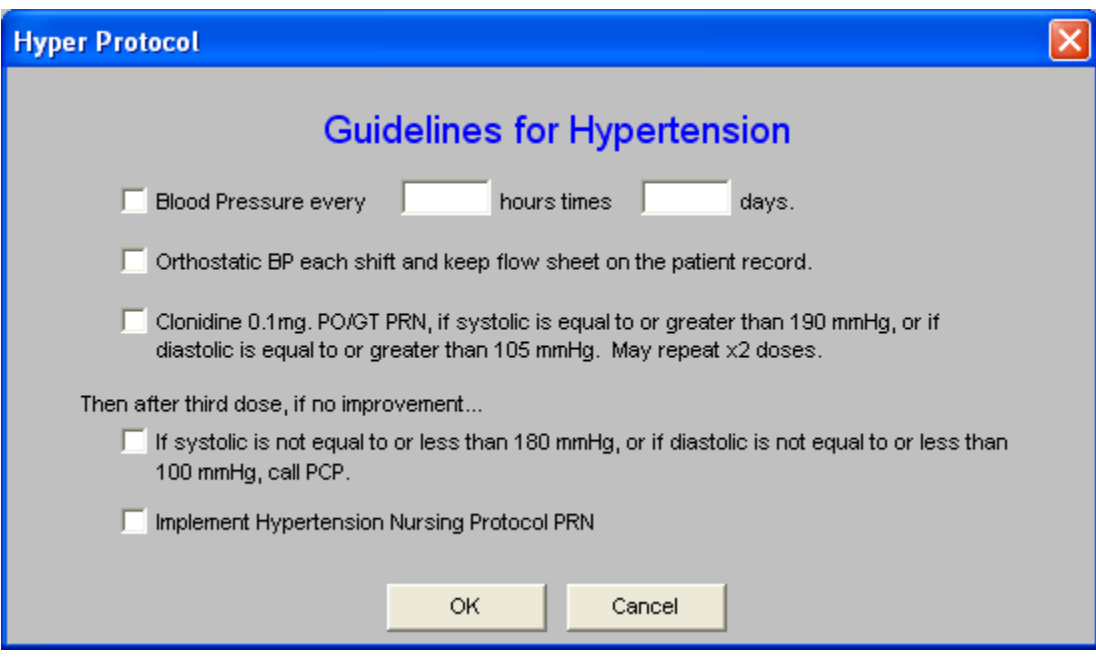

• Hypoglycemia Guidelines

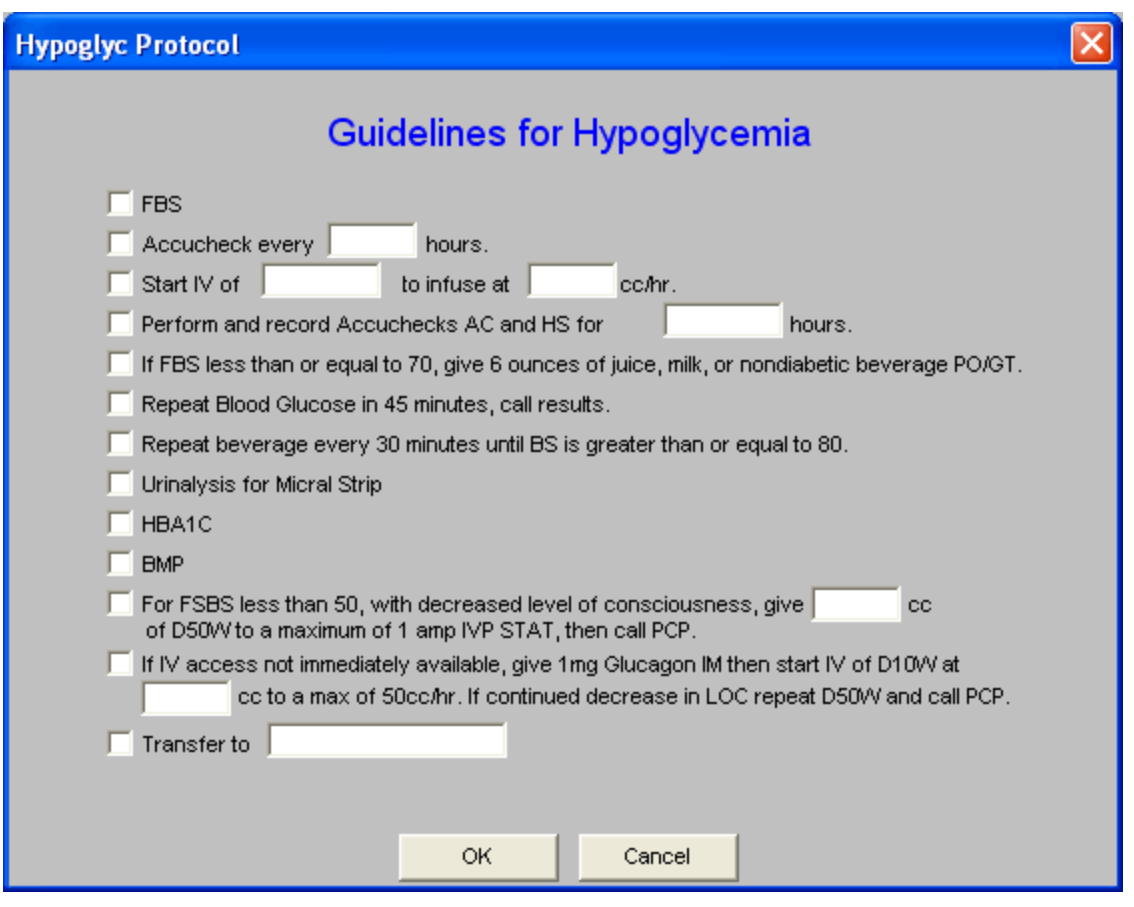

• **I.V. Guidelines** – this launches the Hydration Template. For the use of the template please see the **[Hydration Assessment](http://jameslhollymd.com/epm-tools/Tutorial-Hydration-Assessment)** Tutor

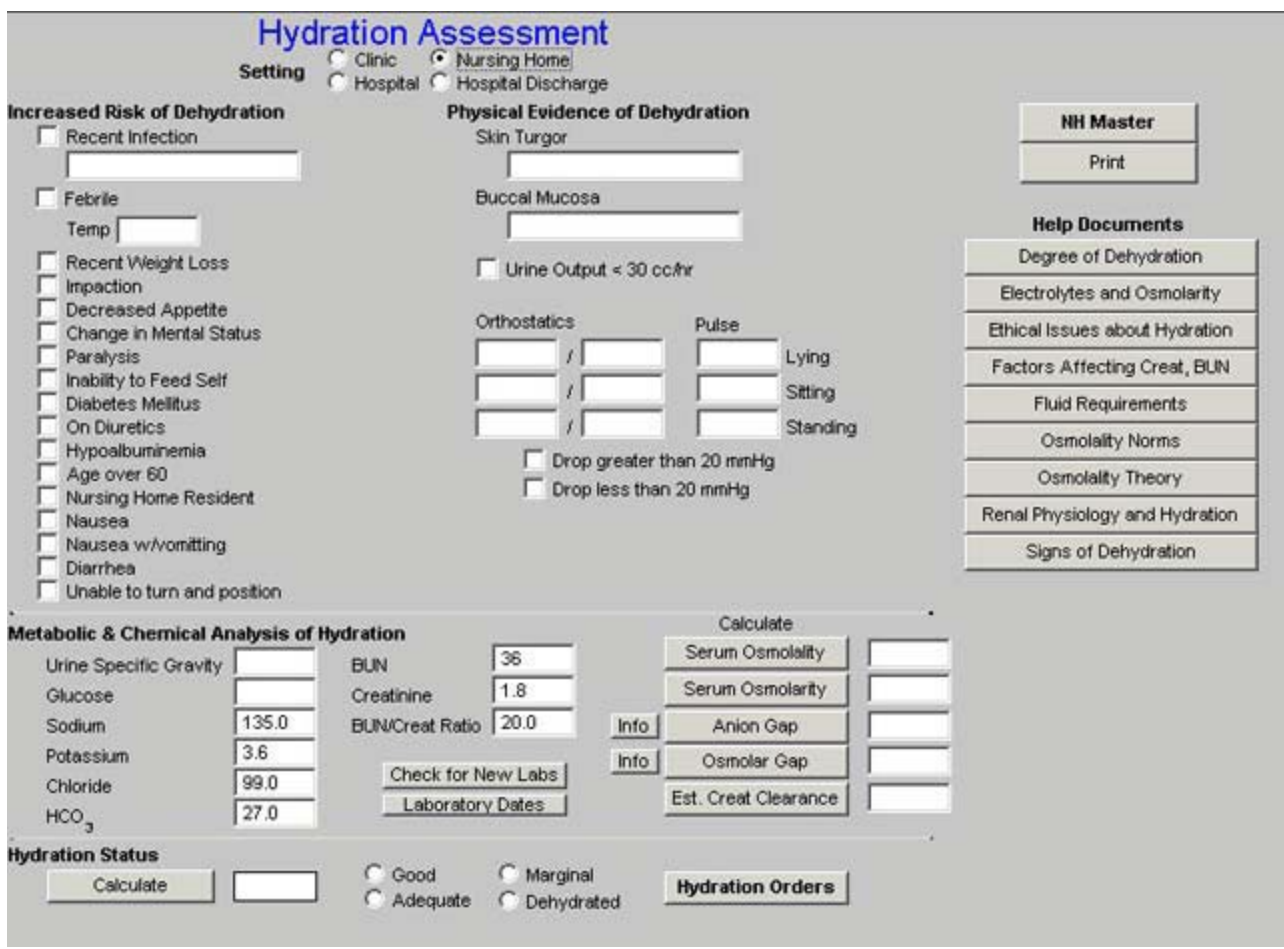

- Insulin (Sliding Scan) Guidelines this launches a pop-up which allows the providerto designate the patient's sensitivity to insulin.
	- 1. This is done from the pick list which appears when the box entitled Patient Sensitivity is accessed.

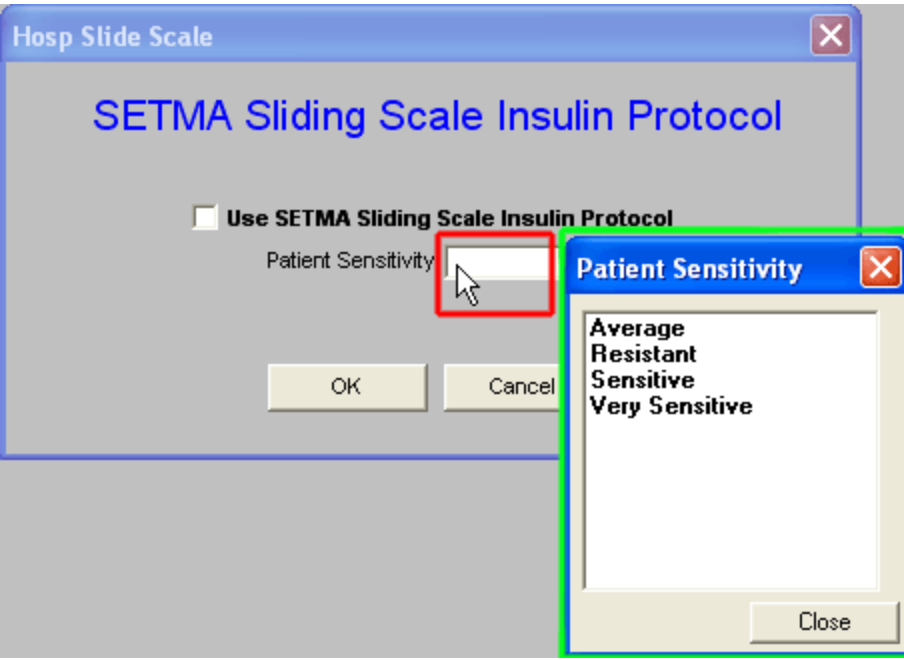

2. It is possible to use the SETMA Sliding Scale Protocol which defaults to an "average" insulin sensitivity.

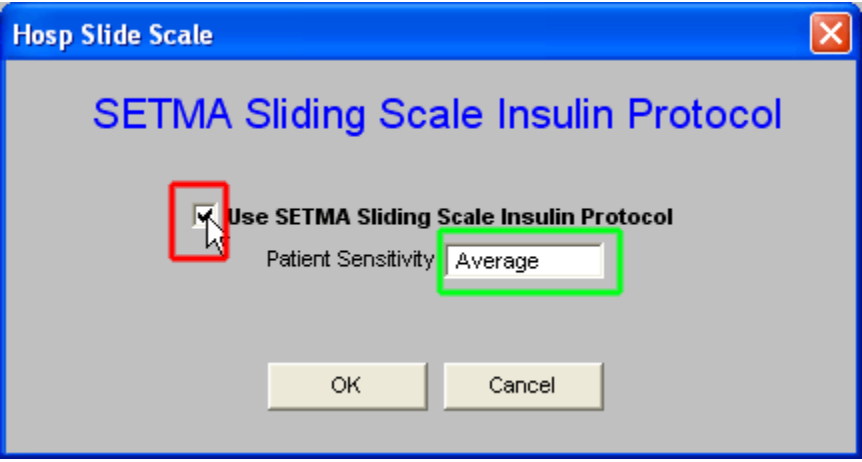

• Leukocytosis, Elevated WBC Guidelines

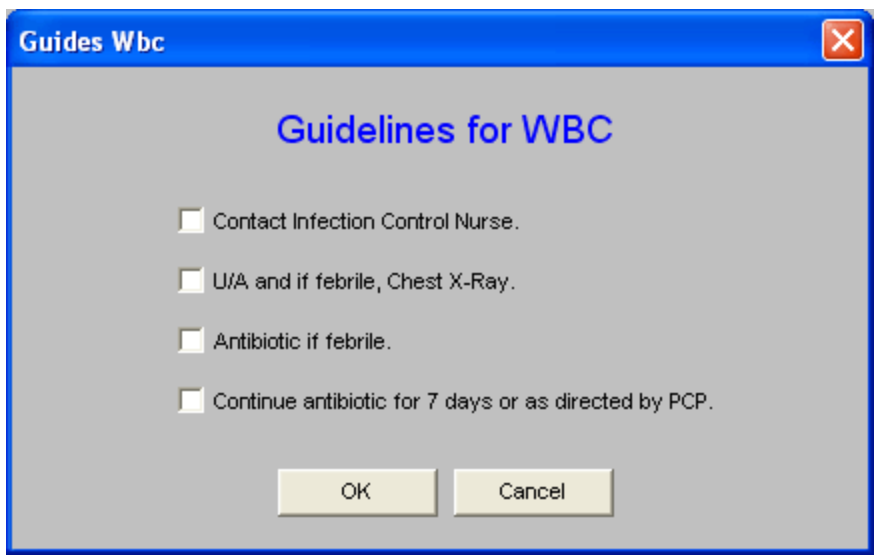

• **Panic Lab Value Guidelines** – this guideline presents nine lab and/or procedure scenarios wherein abnormal results are obtain.

Guidelines for responding to these are given.

The provider can check the box beside the test which is abnormal and this will print on the document generated by clicking on the "P."

#### Guid

г

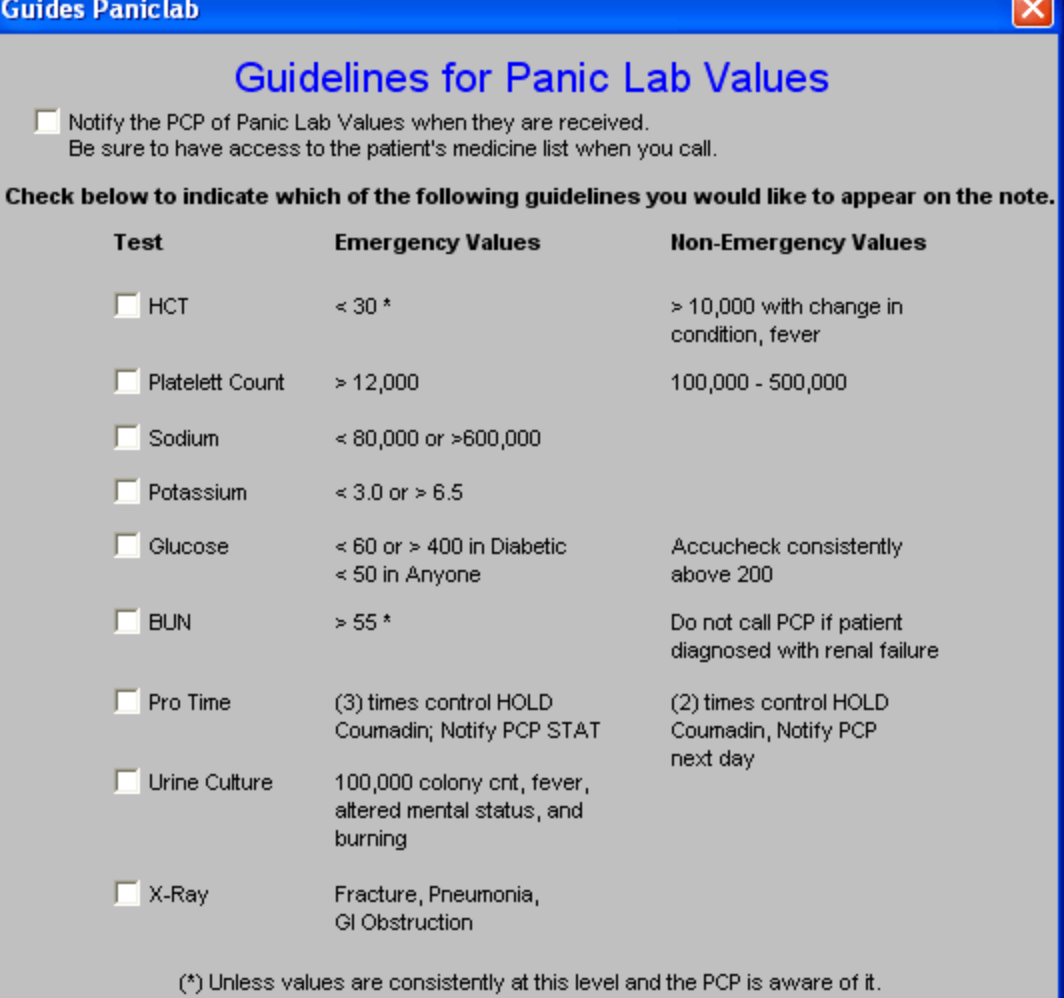

Cancel

• Physical Therapy Guidelines

 $\mathsf{OK}% _{\mathsf{CL}}^{\mathsf{CL}}(\mathcal{M}_{0})\cong\mathsf{CK}_{0}^{\mathsf{CL}}(\mathcal{M}_{0})$ 

v

÷

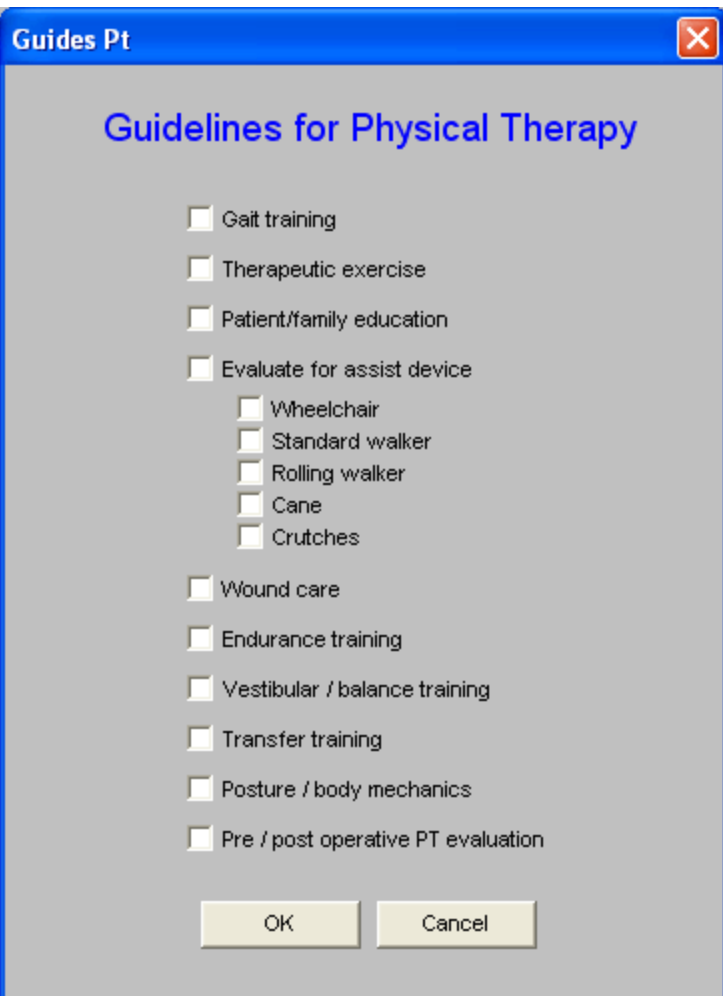

# • Potassium Guidelines

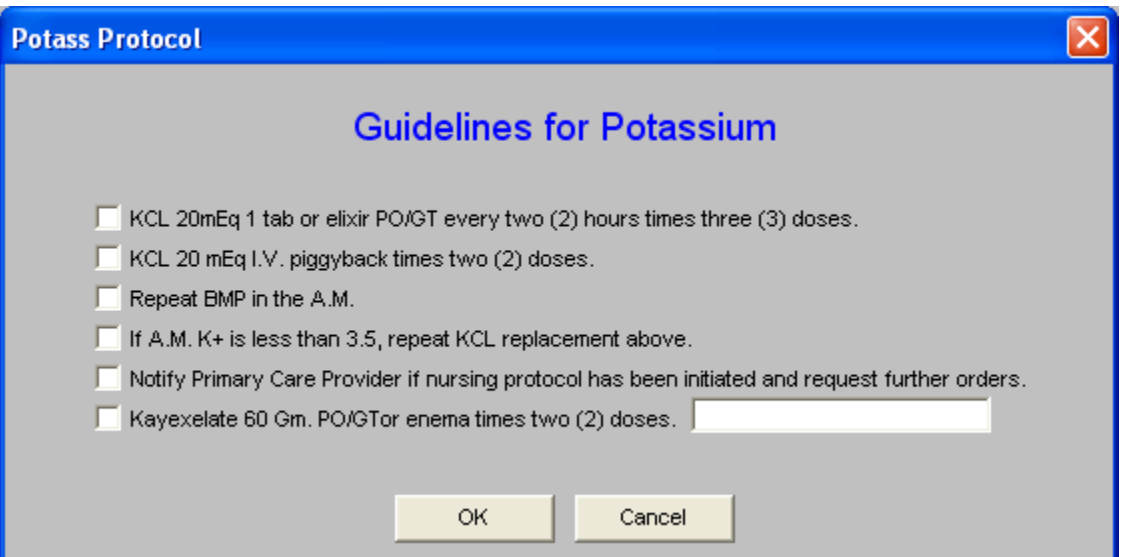

Help Button

**Note**: There is a Help button beside the Potassium Guideline. When the button is depressed a document entitled, "IV Potassium Administration," appears which gives details about Potassium replacement.

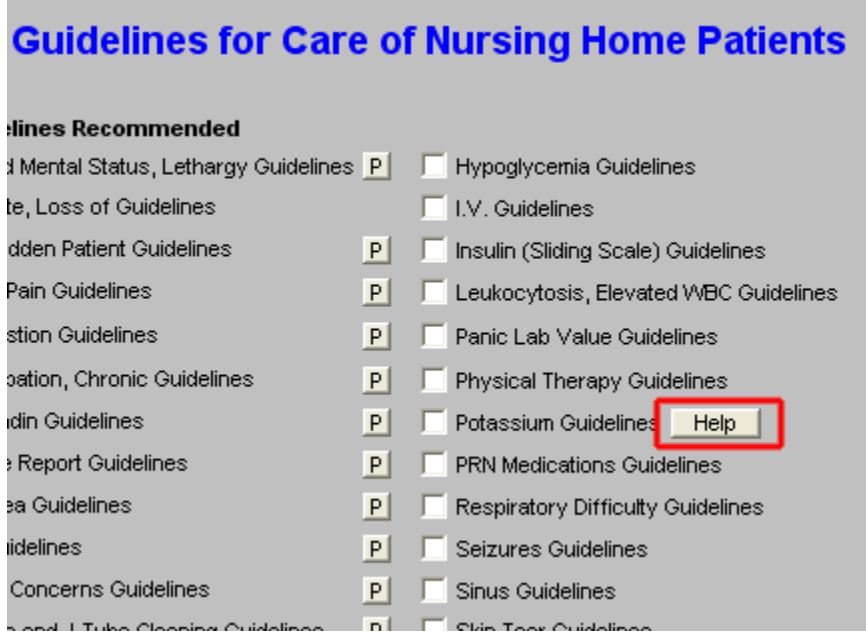

• PRN Medications Guidelines

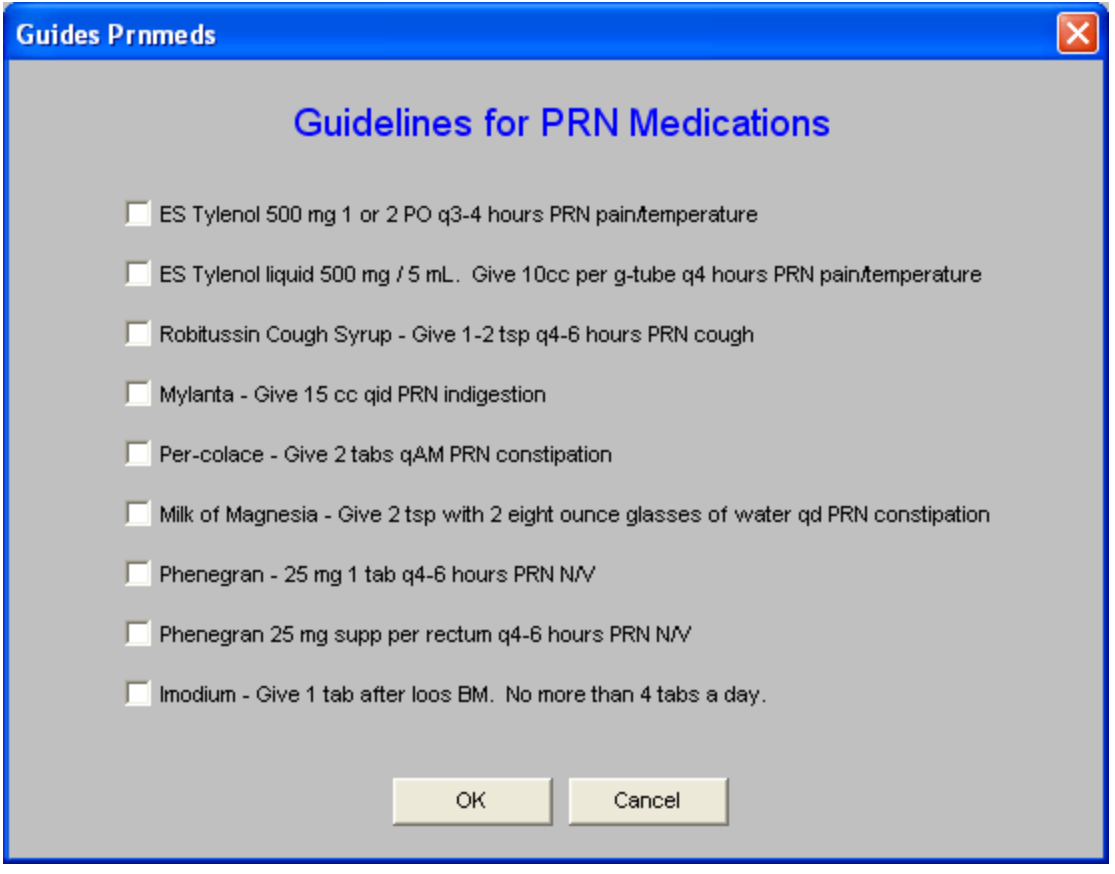

• Respiratory Difficulty Guidelines

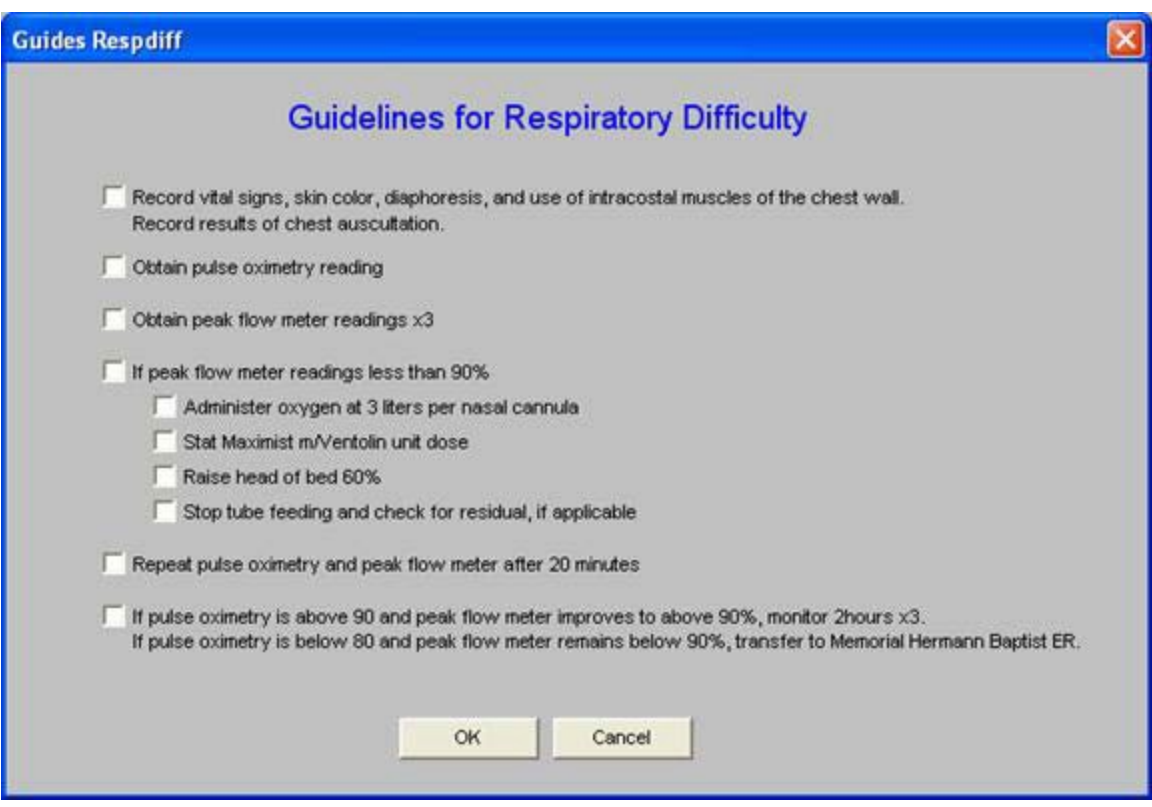

• Seizures Guidelines

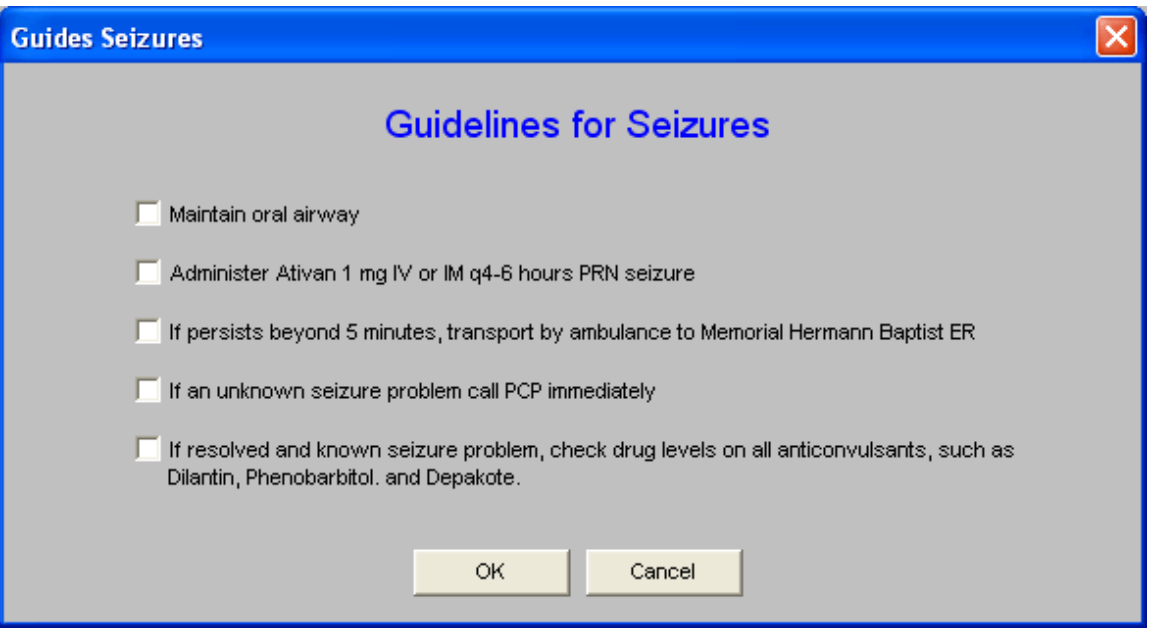

• Sinus Guidelines

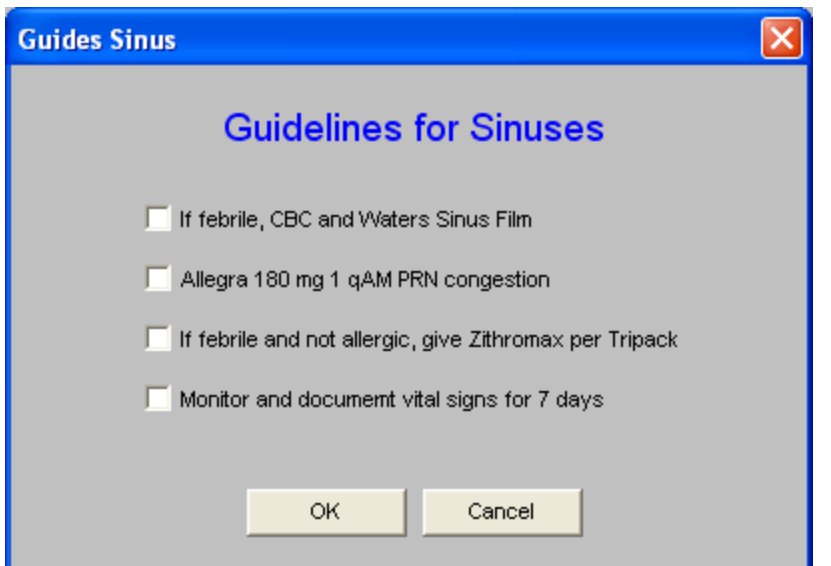

• Skin Tear Guidelines

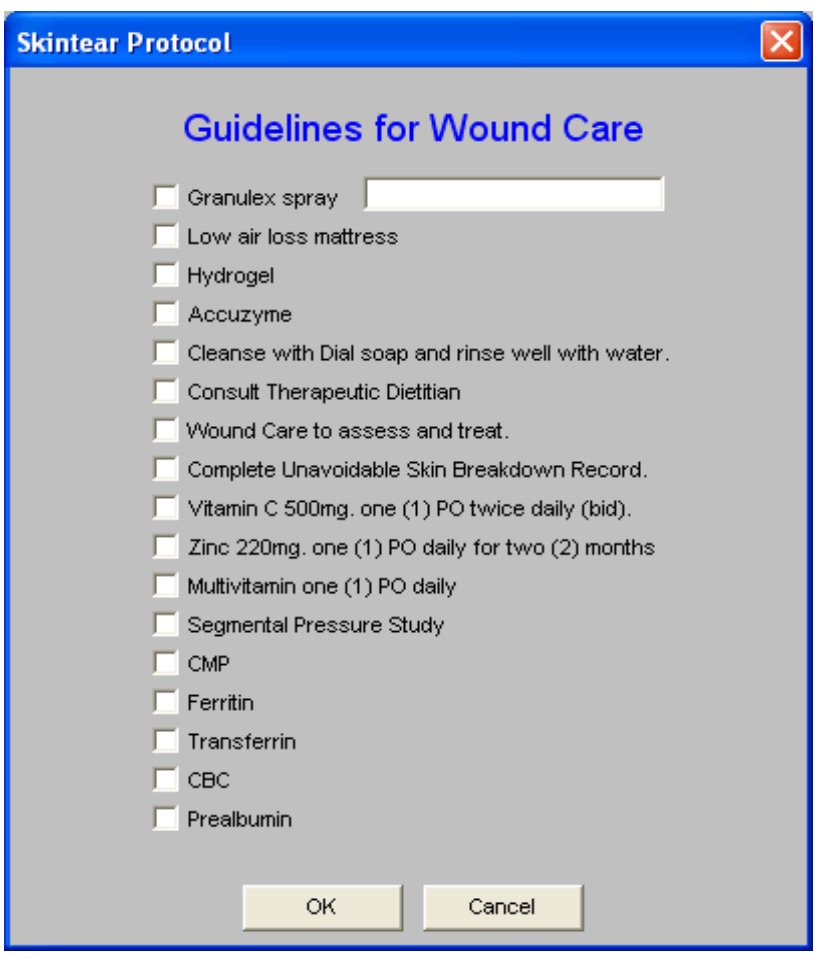

• Temp > 101 Guidelines

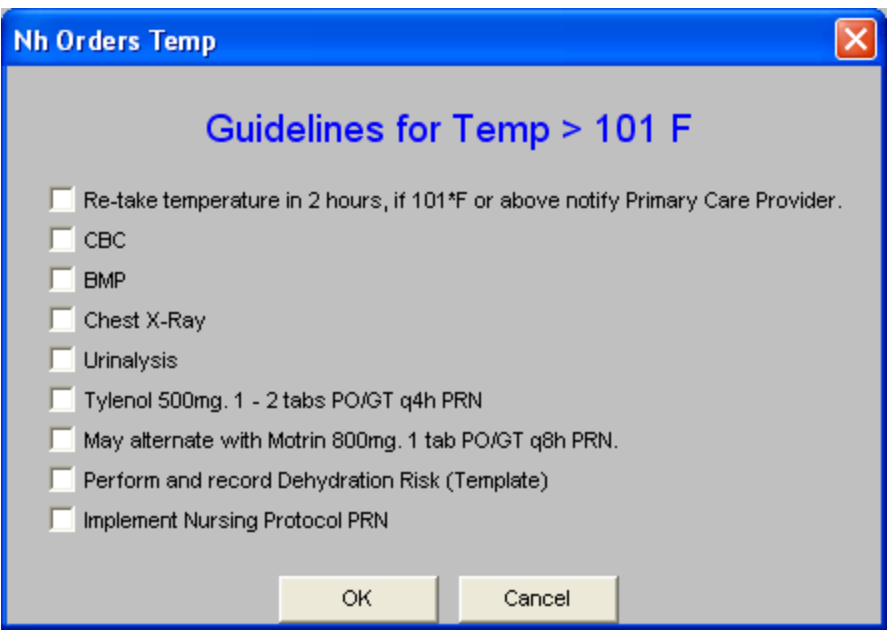

## • Urine Output Decrease Guidelines

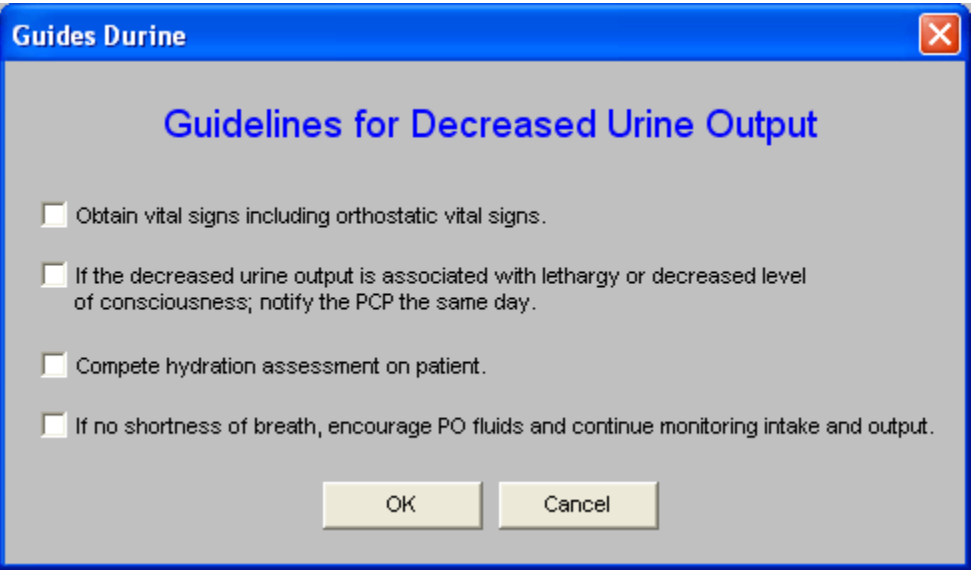

Once one or several of the Guidelines have been accessed and documented for a patient, the button beside each of the Guidelines which have been used is depressed which generates a document for that guideline which can then be printed and placed on the patient's chart. See example above.

These guidelines will also print on the patient's chart note.